## **B Databases - bijlage**

## **QUERIES UITVOEREN IN MICROSOFT ACCESS**

Voor het uitvoeren van queries maken we in de interactieve module databases gebruik van een SQL-tool. Deze tool werkt met een variant van standaard SQL, namelijk SQLite. Queries kunnen ook worden uitgevoerd in het DBMS van Microsoft. Dit DBMS (Database Management System) heet Access. Access maakt gebruik van ook weer een eigen variant van SQL. Deze variant wijkt op enkele punten af van SQLite:

- Een datum in een query wordt in Access altijd tussen hekjes geplaatst. Dus #12- 01-2016#. In SQLite wordt een datum tussen enkele aanhalingstekens geplaatst. Dus '12-01-2016'.
- Een underscore (\_) in SQLite is in Access een vraagteken (?). Een procentteken (%) in SQLite is in Access een asterisk (\*). Deze tekens worden bijvoorbeeld in een LIKE-opdracht gebruikt.

In de interactieve module databases worden onder het tabblad "Bijlagen" de Accesbestanden voor de database transacties en de cd-dvd-database als download aangeboden. We beschrijven nu stap voor stap hoe een query in Access kan worden uitgevoerd.

Een query uitvoeren op de database transacties:

1. Open in Access het bestand transacties. Nadat het bestand is geopend, zie je aan de linkerkant de tabellen van de database transacties. Dat zijn de tabellen rekeninghouder, bank, rekening, transactie en betaalpas.

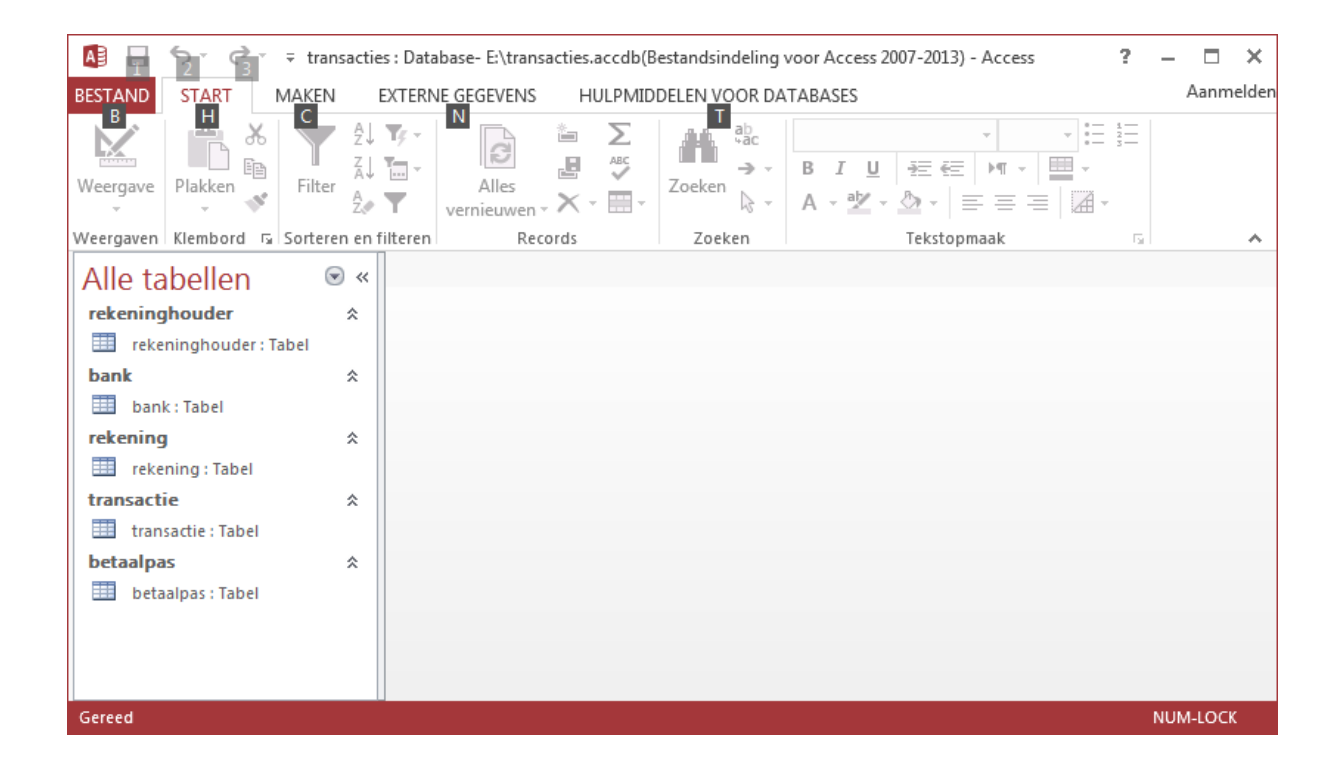

2. Een tabel kan geopend worden door er op te dubbelklikken. Hieronder is de inhoud van de tabel bank te zien:

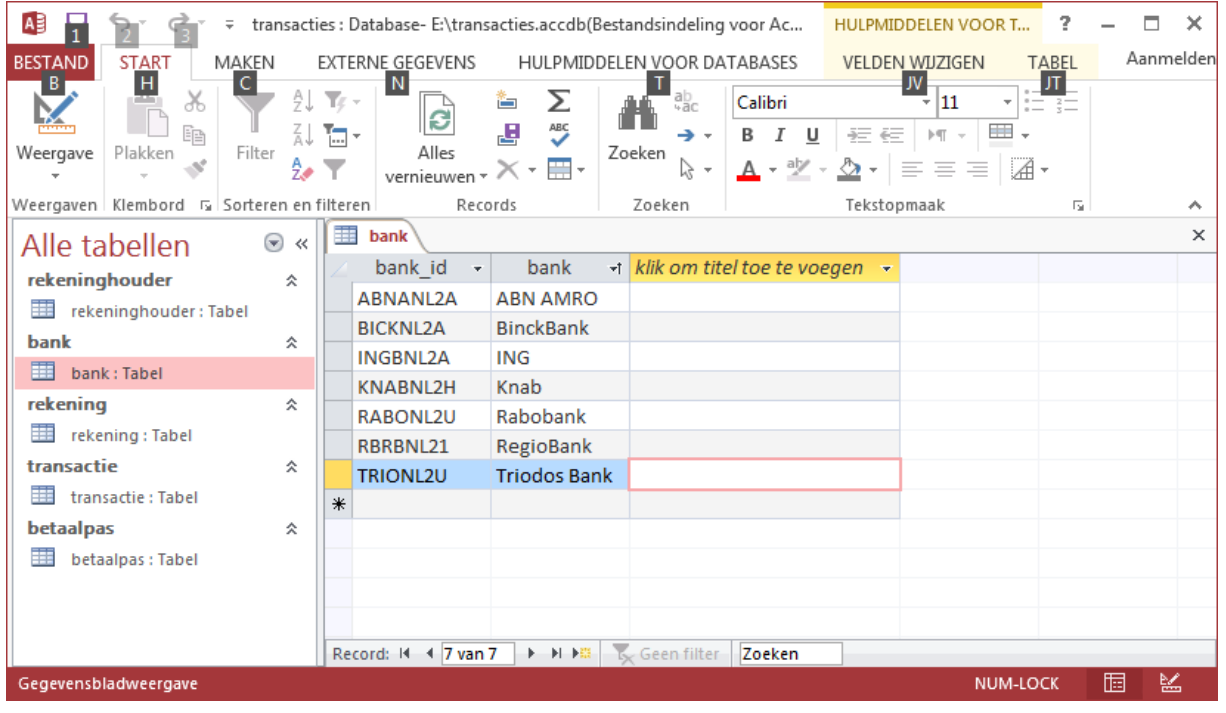

Deze tabel bestaat uit 7 records. We gaan nu een query uitvoeren op de database transacties.

3. Kies in het menu Maken  $\rightarrow$  Queryontwerp. Er verschijnt een venster met de namen van de tabellen uit de database transacties:

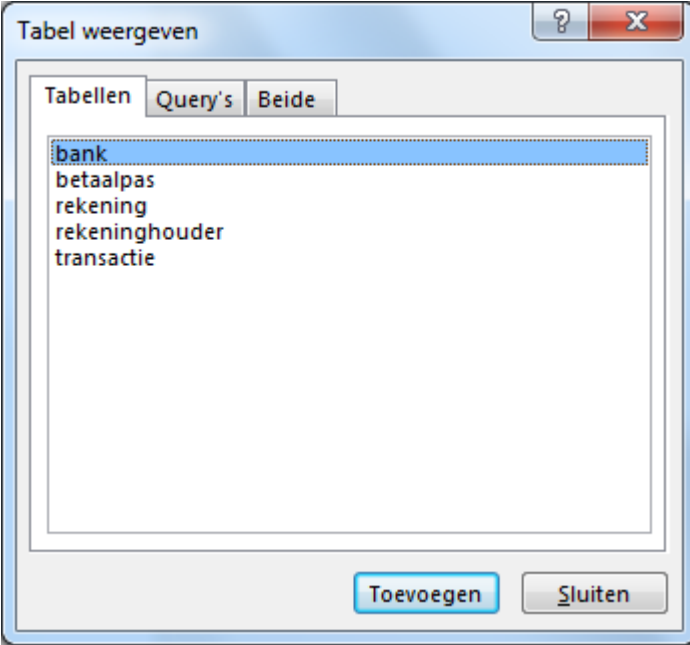

Klik vervolgens op sluiten.

4. Behalve het tabblad bank is er nu ook een tabblad query1 te zien. Klik nu in de werkbalk op SQL weergave.

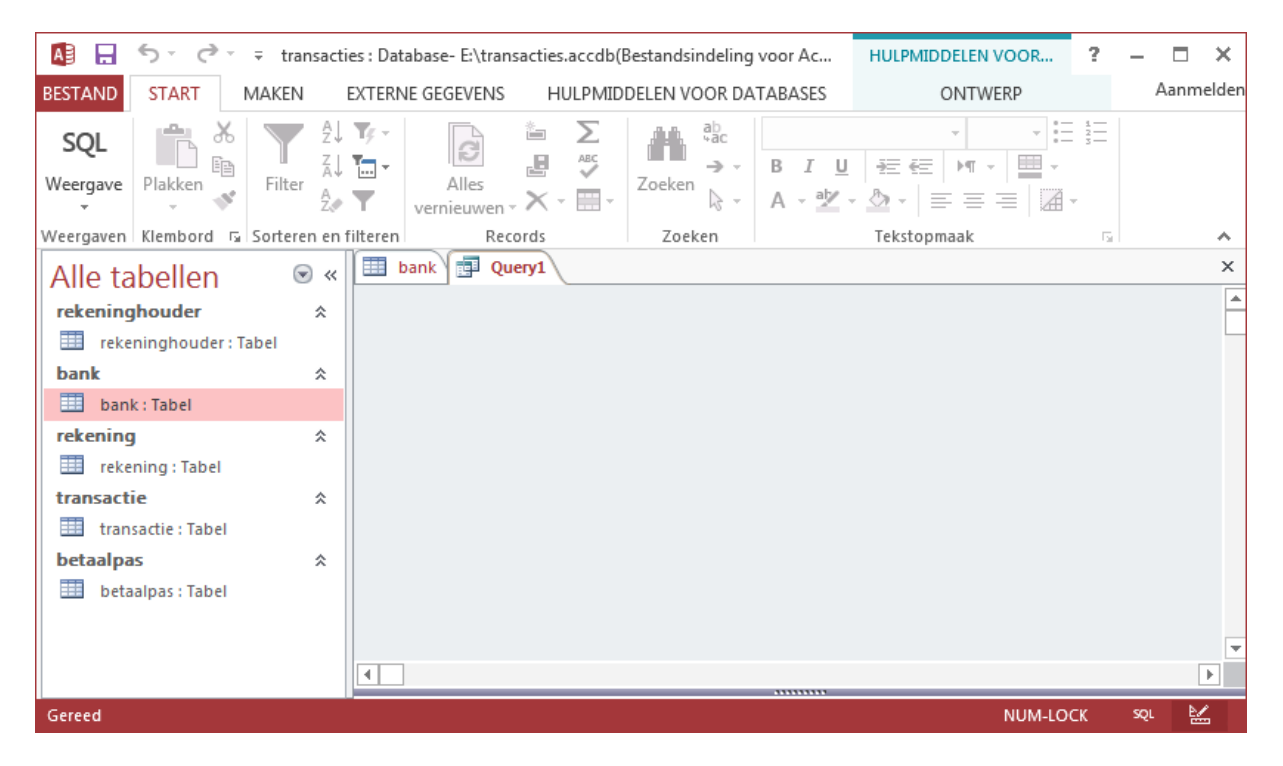

Onder het tabblad query1 is al ingevuld SELECT;. Op deze plek gaan we een query schrijven. We willen uit de tabel bank de gegevens opvragen van de ING. De query daarvoor wordt:

SELECT \* FROM bank WHERE bank  $=$  'ING';

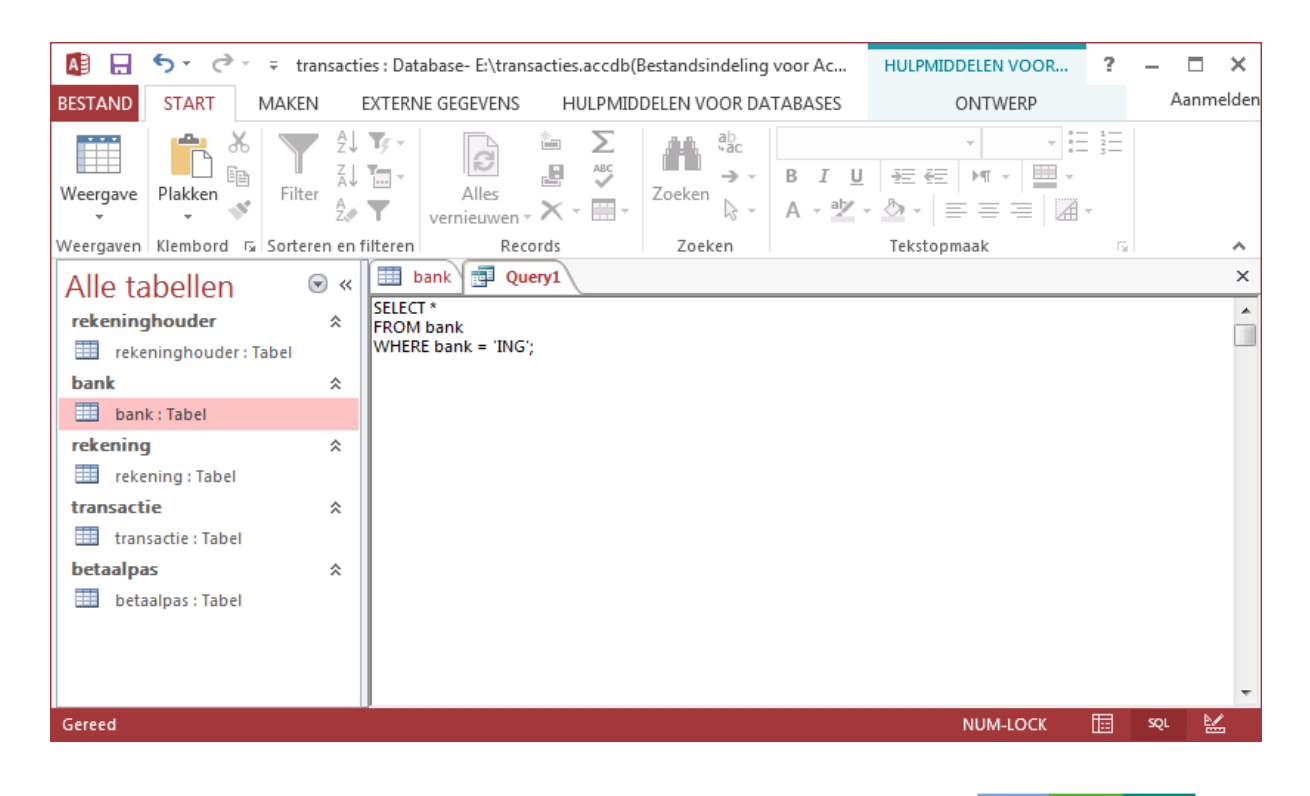

5. Klik nu in de werkbalk op uitvoeren of kies bij weergave voor Gegevensbladweergave. Het resultaat van de uitgevoerde query is daarna te zien onder het tabblad query1.

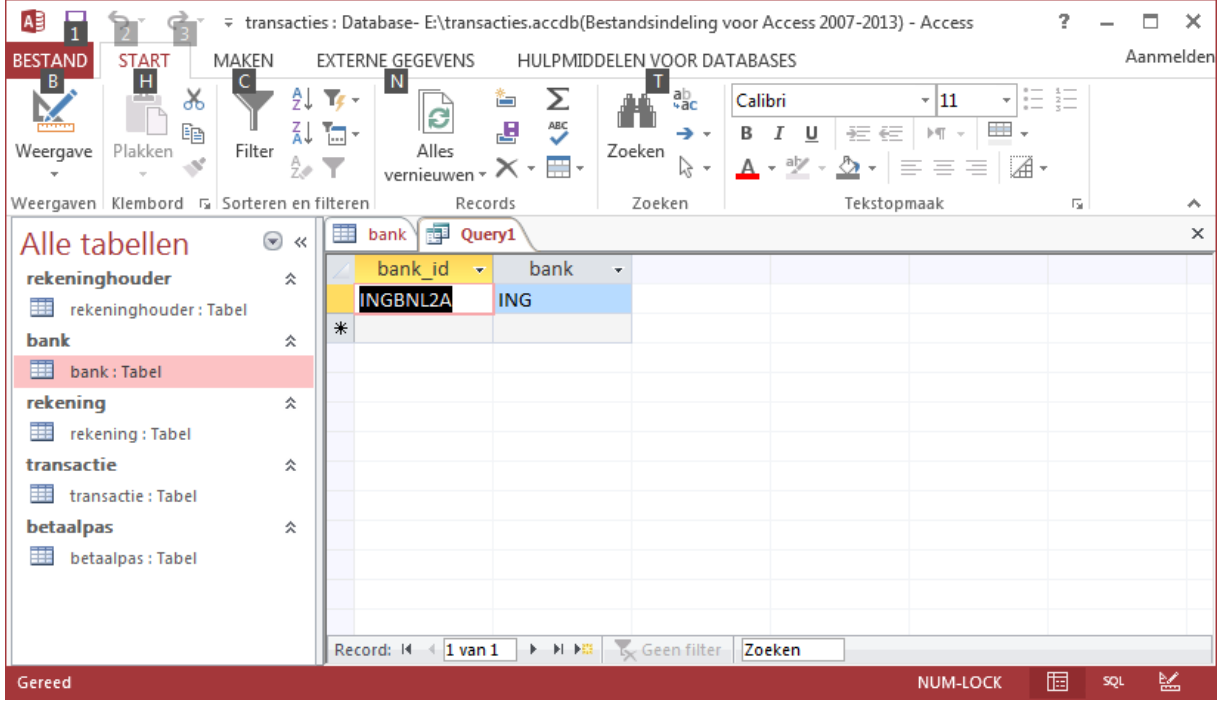

Door bij weergave te kiezen voor SQL-weergave kom je weer in de modus terug waar je een query kunt schrijven. In Access kun je ervoor kiezen om queries op te slaan. In onze SQL-tool is dat niet mogelijk.